## Controle de Frequê[ncia de Membros](http://sigloc.com.br/documentacao/?p=321)

 O sistema permite visualizar a frequência de membros nos cultos . Clique no botão **ADICIONAR CULTO** para adicionar culto(s) .

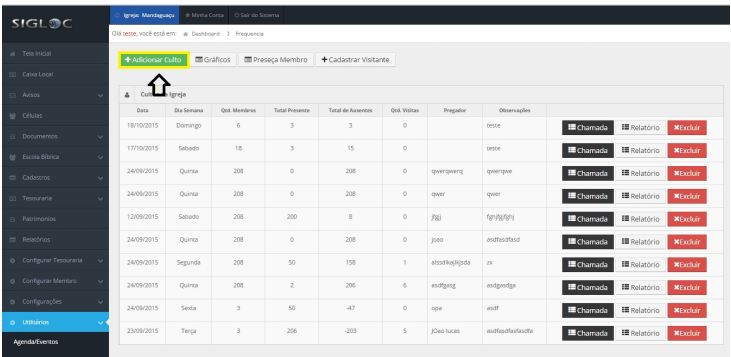

[Em seguida preencha os campos necessários e clique em](http://sigloc.com.br/documentacao/wp-content/uploads/2015/11/add-culto.png) **ADICIONAR .**

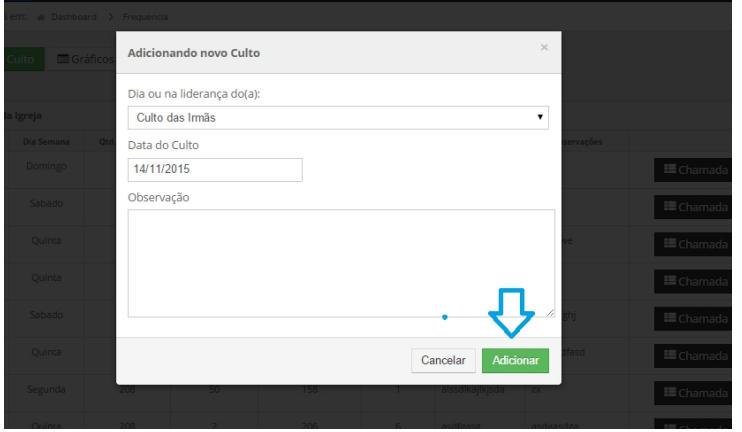

**[Veja um tutorial abaixo explicando os botões :](http://sigloc.com.br/documentacao/wp-content/uploads/2015/11/add-culto-2.png)**

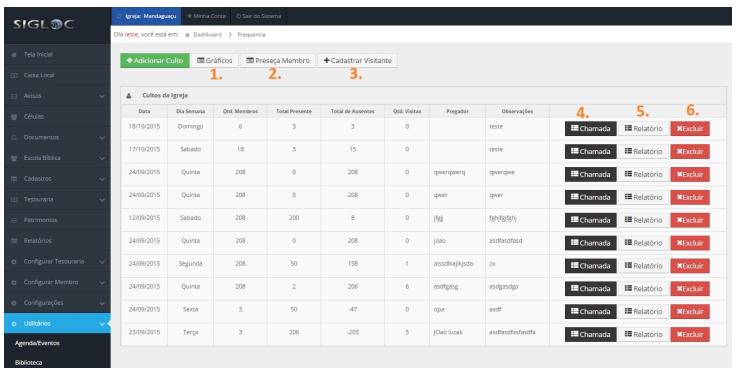

 [Visualiza as presenças de membros na igreja, constando :](http://sigloc.com.br/documentacao/wp-content/uploads/2015/11/add-culto-3.png) **Média de Frequência , de Faltas e de Visitas.**

- Mostra os relatórios de presença de Membros, consta a opção de gerar o relatório para imprimir, e onde fica a parte de

realizar a chamada ou controle [dos membros presentes em determinado culto.](http://sigloc.com.br/documentacao/?p=321)

- Você pode cadastrar um visitante, para controle e visita posterior.

 Visualizar os dados do culto do pregador, constando : **A quantidade de Visitas , de Conversões , a data do Culto e qual foi a liderança do culto.**

- Gera um relatório de presença do culto, constando informações importantes que facilita a manutenção do culto.
- Deleta o culto selecionado (Desde que não tenha chamada ou presença de membros).